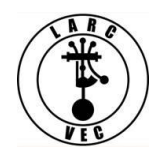

# **Do You Know?**

Do you know how to make on-line changes to your license?

Actually, it's pretty easy and this tutorial addresses the following:

- What is License Manager?
- What do I need to use License Manager?
- What can I do using License Manager?
- How to log into License Manager
- What not to do
- How to set your paper preferences
- How to make administrative updates to your amateur radio license
- How to save a "work in progress"
- How to delete a "work in progress"

**What is License Manager?** License Manager is an on-line tool that allows you to view and manage your licenses and applications.

**What do I need to use License Manager?** All you need to use License Manager is a10-digit FCC Registration Number (FRN) and a password.

- If you forgot your password go here to reset your password: <https://apps.fcc.gov/coresWeb/enterFrnForPwdReset.do>
- Enter FRN, answer Personal Security Question, enter new password twice, click on "Continue"
- If you forgot your FRN (It's on your license below your name and address) go here: <https://apps.fcc.gov/coresWeb/advancedSearch.do>
- Enter contact name, city, state and Zip code, click on "Search"

**What can I do using License Manager?** Actually, you can do a lot. You can do several things that you might otherwise make a trip to an exam session to do, all from the convenience and comfort of your home.

- Apply for a new license (*You cannot apply for an amateur radio license*)
- Change your paper preferences for your licenses
- Renew your license (*Only if eligible for renewal*)
- Cancel your licenses (*Be careful not to cancel your amateur radio license!*)
- Change your mailing address
- Add, delete, or change your phone number
- Add, delete, or change your e-mail address

**How to log into License Manager.** Logging into License Manager is easy once you are at the correct location.

- Step 1 go to [www.fcc.gov](http://www.fcc.gov/)
- Step 2 Click on **ULS**
- Step 3 Click on the "**Log On**" tab for **ONLINE FILING**
- Step 4 Enter your FRN and password
- Step 5 Click on the **SUBMIT** tab

# **How to make on-line changes to your license**

# **1. What not to do.**

- Don't try to apply for a new amateur radio license. License Manager will not allow you to do that.
- Don't cancel your amateur radio license unless that's really what you want.

# **2. How to set your paper authorization preferences.** This is easy.

- Once you've logged into License Manager, find the menu of options on the left side of the screen.
- Find and click on "*Set Paper Authorization Preferences*" when the new screen is displayed.
- Find and click on the "**Yes**" button to continue to receive paper copies of your licenses associated with the FRN you used to log-in.
- Find and click on the "**No**" button to discontinue receiving paper copies of your licenses associated with the FRN you used to log-in.
- Click on "**Save**" to set your paper authorization preferences and you'll be returned to the main page.

**Note:** You do not have to have any license associated with your FRN to set your paper authorization preferences.

#### **3. How to make administrative updates to your amateur radio license.** This too is easy.

- Look at the menu of options on the left side of the screen.
- Find and click on "My Licenses" (if it's not already expanded) and then click on one of the following:

# **Renew License**

- Follow the instructions
- You cannot renew your amateur radio license until it is within 90 days of the expiration date indicated on you license

# **Update Licenses**

- Follow the instructions
- Select the license you want to update
- Add the license you want to update
- Answer "No" to both Fee Status questions
- Make desired changes to your licensee information
- You can change your name (you may be asked for additional documentation)
- If changing your name, select the mark the box below your name
- You can change your mailing address
- You can add/change or delete your phone number
- You can add/change or delete your e-mail address
- View the summary of changes
- Print your name on the certification page
- Submit your changes

**Note:** If you do not submit your changes your "pending update" stays in License Manager for 30 days and if you do not delete it or submit it, it will be automatically deleted and you will receive a "Notice of Dismissal" letter informing you that your update was dismissed.

# **Request Duplicates**

- Follow the instructions
- The process is very similar to the process used to update your license

# **Cancel licenses**

- Follow the instructions
- **If you accidently cancel a license (including your amateur radio license) it cannot be undone.** You'll have to re-apply, take exams, etc.

**How to save a "work-in-progress".** If for some reason you stop in the middle of making an online change (e.g., Lunch, Happy Hour, time for a nap, an offer you can't refuse, etc.) but you don't want to start all over again, the easiest way to save your "work in progress" is to simply log out.

- You can log in later and resume making an on-line change.
- When you log back in, you'll see an alert banner telling you that you have 30 days to submit your saved application after which time it will be removed from the system.
- Below the alert banner a summary of sorts, of your application will be displayed. To the far right is a box that gives you two options.
- Click on "*Continue*" to complete your application and submit it

**How to delete a "work-in-progress".** There are two ways to delete a "work in progress":

1. If you've change your mind in the middle of making changes to your license, click on the "*Quit Application*" link in the upper right corner of the screen.

2. If you have saved a "work in progress" and now you've changed your mind, log into License Manager.

- You'll see an alert banner telling you that you have 30 days to submit your saved application after which time it will be removed from the system.
- Below the alert banner a summary of sorts of your application will be displayed. To the far right is a box that gives you two options.
- Click on **Delete** This option will let you delete your pending application

**Note:** You could also let the "work in progress" expire.

That's it and **now you know**.